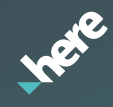

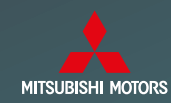

# HERE Maps Update SD

Mitsubishi Motors MMCS Europe 2019 Update guide FOR MITSUBISHI MOTORS VEHICLES ONLY

### ♦ Mitsubishi Multi Communication System Owner's Manual Supplement ♦

#### **Version Update**

When the current system version is updated with a newer version update kit, a message stating that an update is currently occurring will be displayed the next time the system is used. Only a portion of specifications and data will be updated.

#### *Note: Only a portion of specifications change when the version update is performed. Information such as destinations, store locations, and AV source setting remain.*

#### Changes in the update are listed in the Summary Table on pages 2.3.4.

### ♦ Summary Table of Changing Points ♦

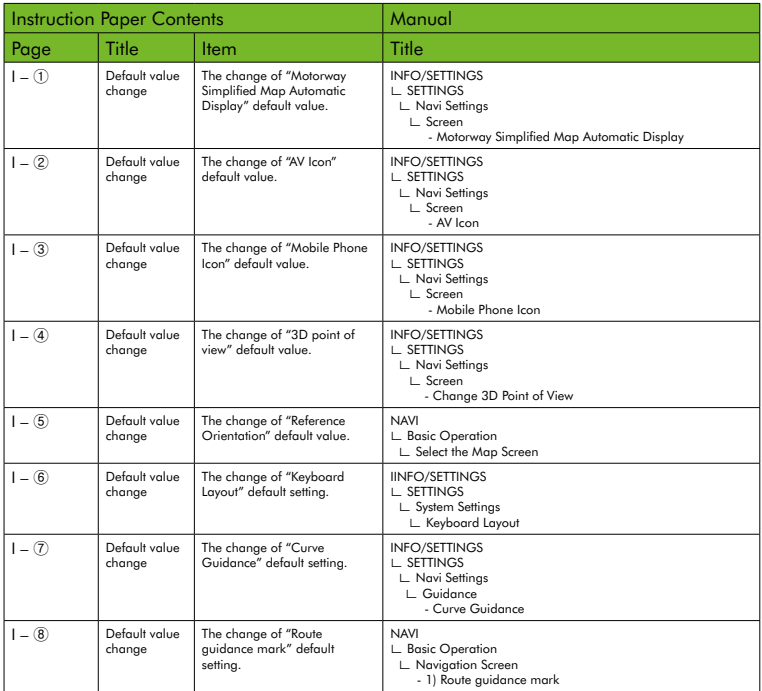

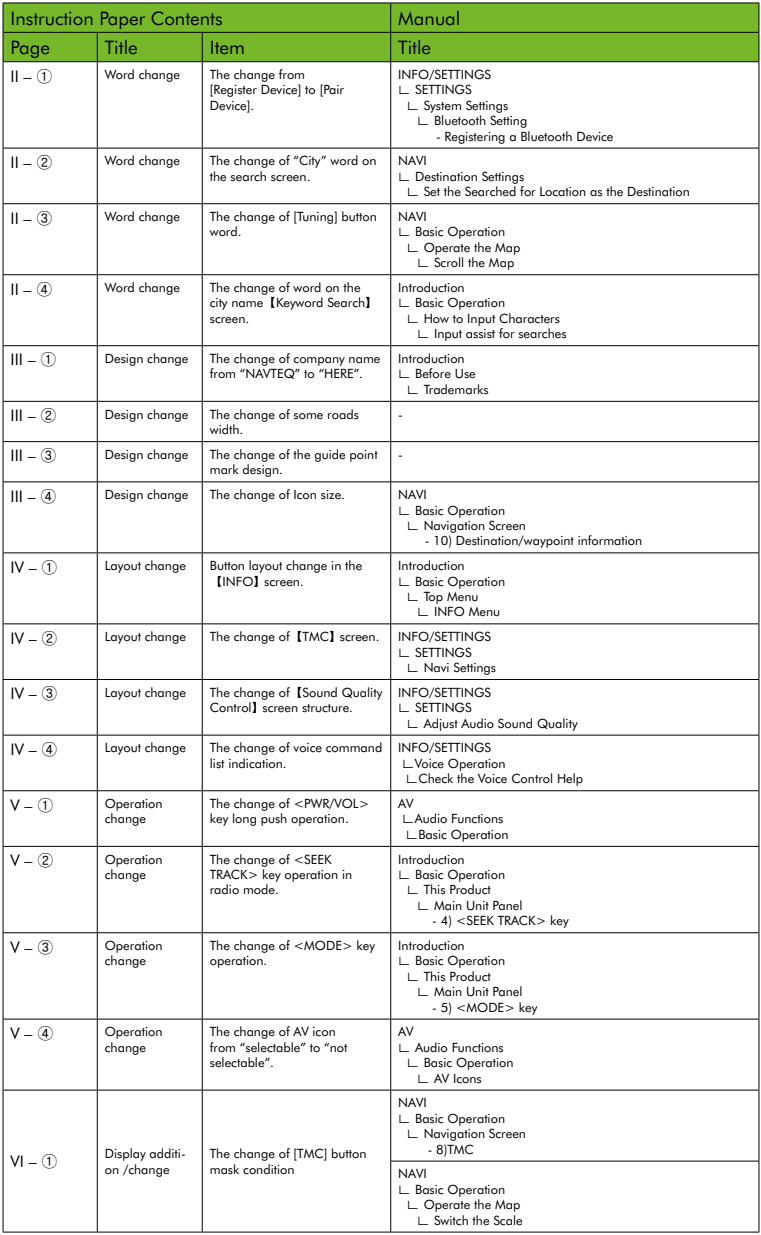

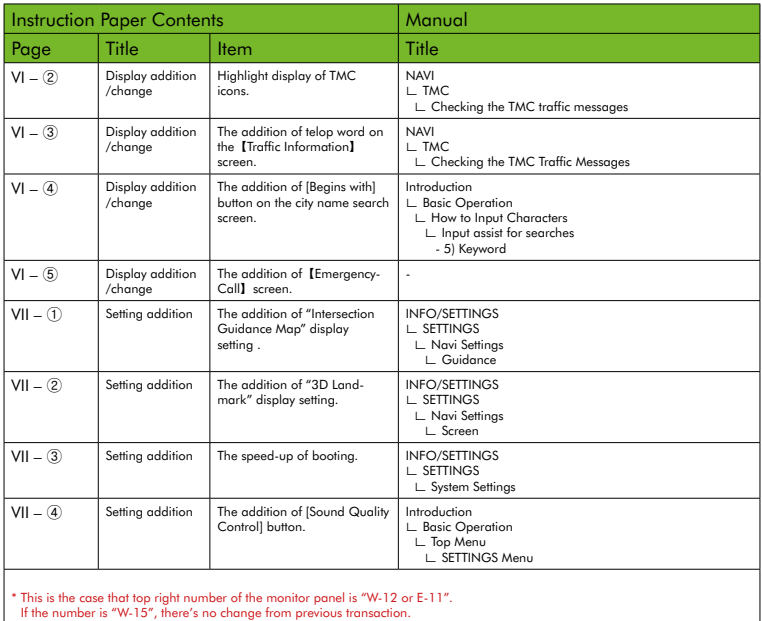

# I. Default Value Change

- ① The change of "Motorway Simplified Map Automatic Display" default value. The default setting of "Motorway Simplified Map Automatic Display" was changed from [Display] to [Not Display].
- ② The change of "AV Icon" default value. The default setting of "AV Icon" was changed from [Show] to [Hide].
- ③ The change of "Mobile Phone Icon" default value. The default setting of "Mobile Phone Icon" was changed from [Show] to [Hide].
- ④ The change of "3D point of view" default value. The default angle of "3D point of view" was changed to the lowest map viewing angle.
- ⑤ The change of "Reference Orientation" default value. The default setting of "Reference Orientation" was changed from [2D(N-up)] to [2D(H-up)].
- ⑥ The change of "Keyboard Layout" default setting. The default setting of "Keyboard Layout" was changed from [Alphabet] to [PC].
- ⑦ The change of "Curve Guidance" default setting. The default setting of "Curve Guidance" was changed from [On] to [Off].
- ⑧ The change of "Route guidance mark" default setting. The default setting of "Route guidance mark" was changed from [Arrow] to [Line].

# II. Word Change

① The change from [Register Device] to [Pair Device]. The words of [Register Device] were changed to [Pair Device] on the【Pairing】screen.

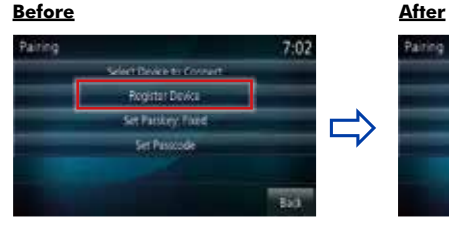

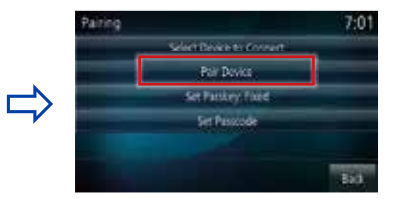

② The change of the word "City" on the search screen. The word "City" of the search screen was changed to "City/District".

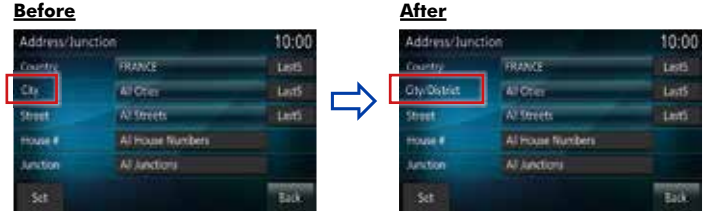

③ The change of [Tuning] button word. The button word was changed from [Tuning] to [Adjust], and [Tuning Off] to [Adjust Off].

#### **Before After**

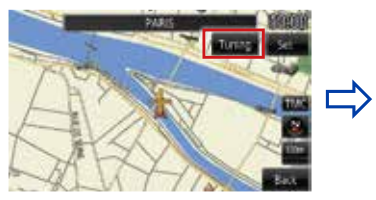

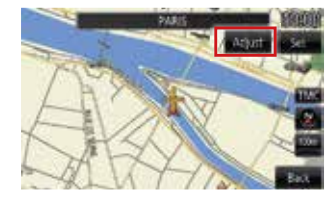

④ The change of words on the city name【Keyword Search】screen. Title words "Keyword Search" were changed to "City/Keyword Search".

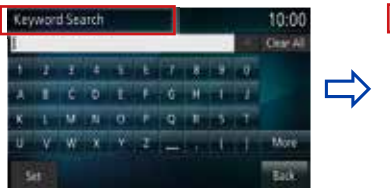

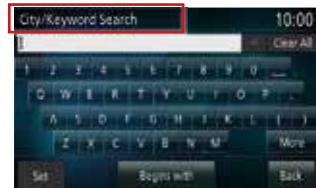

# III. Design Change

- ① The change of company name from "NAVTEQ" to "HERE". Because the company name "NAVTEQ" was changed to "HERE", the displayed logo design was changed to "HERE".
- ② The change of some roads width. In order to improve the appearance of the map, some road widths were adjusted wider.
- ③ The change of the guide point mark design. The design of the guide point mark was changed as below.

#### **Before After**

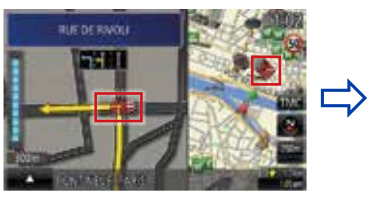

④ The change of Icon size. The speed limit icon and ETA become larger.

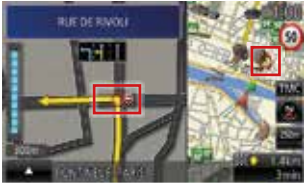

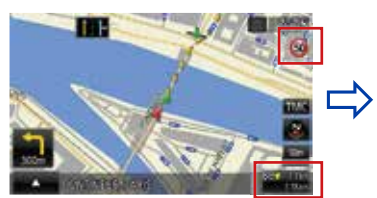

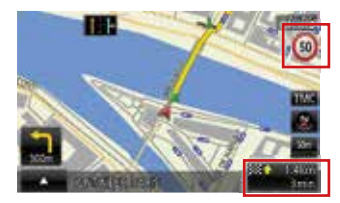

## IV. Layout Change

- ① Button layout change in the【INFO】screen. On the【INFO】screen, [User SD] was moved back.
- ② The change of【TMC】screen. 【TMC】screen and【Current Station】screen were integrated to one screen. ※[Search Station] is displayed on the screen.

### **Before After**

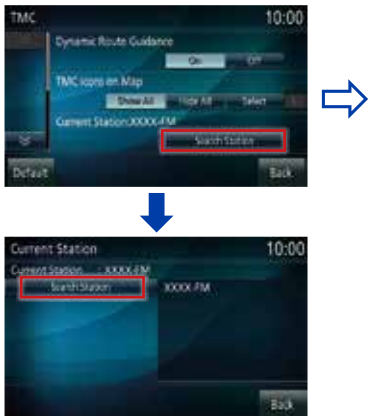

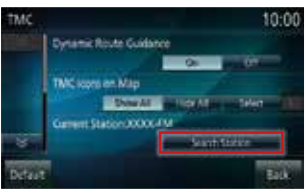

 By pushing [Search Station] button, current station is renewed without doing the screen transition.

③ The change of【Sound Quality Control】screen structure. BASS/MID/TREBLE (Only when premium amp is connected "PUNCH" is also displayed) arranged in the【Equalizer】screen was moved to newly established [Tone] tab, and only the setting key of [ROCK/POP/HIPHOP/JAZZ/NORMAL] was assumed in the 【Equalizer】screen.

#### **Before After**

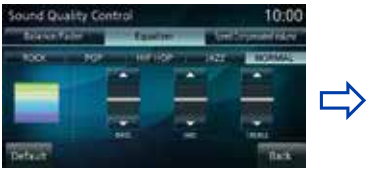

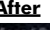

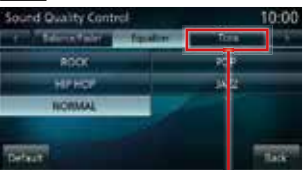

 By using [Tone] tab, the level of sound quality can be adjusted.

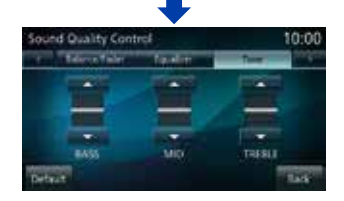

④ The change of voice command list indication. Voice command list was changed to display to the screen separately by each command.

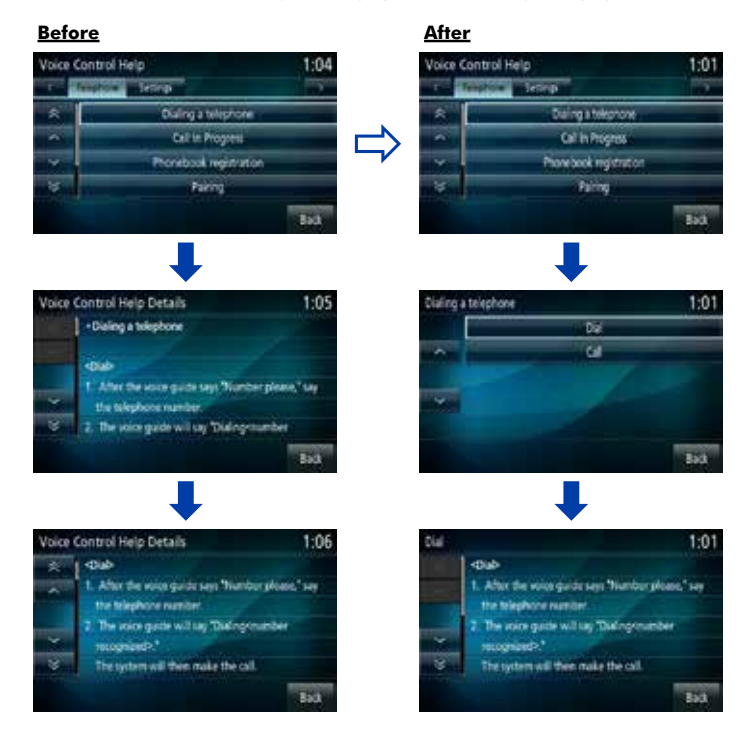

- ① The change of <PWR/VOL> key long push operation. By pressing and holding <PWR/VOL> key, the state of Screen and Audio changes "Off" mode. And if Screen and Audio is "Off" mode, mode changes "On" to press and hold <PWR/ VOL> key.
- ② The change of <SEEK TRACK> key operation in radio mode. <SEEK TRACK> key short push operation while the radio reception was changed to seek operation. The previous operation was "Preset Up/Down"(short push) and "Seek Up/Down"(long push).
- ③ The change of <MODE> key operation. Audio source changes sequentially by pressing <MODE> key at the mode screen.
- ④ The change of AV icon from "selectable" to "not selectable". Even if AV icon was touched, not to change to the AV screen.

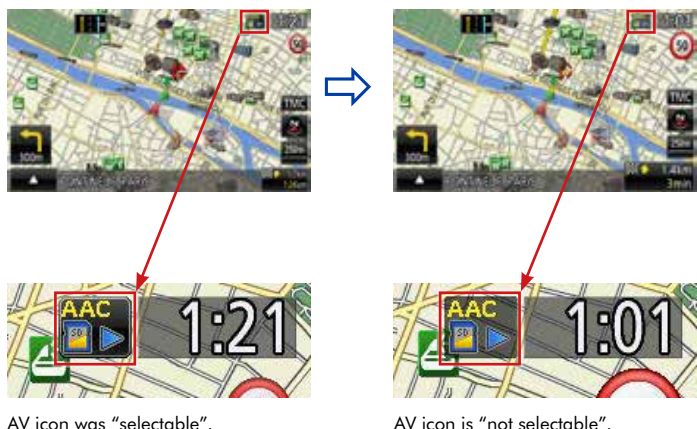

# VI. Display addition/change

- ① The change of [TMC] button mask condition. [TMC] button on the map was changed to be grayed out on the scale more than 100km.
- ② Highlight display of TMC icons. When traffic information is displayed, TMC icons to be displayed are highlighted.
- ③ The addition of notification on the【Traffic Information】screen. In previous version, if the traffic information was lost when displaying【Traffic Information】screen, the screen was switched automatically. But in updated version, additional notice ("The information has been updated.") was added between the screen switching.

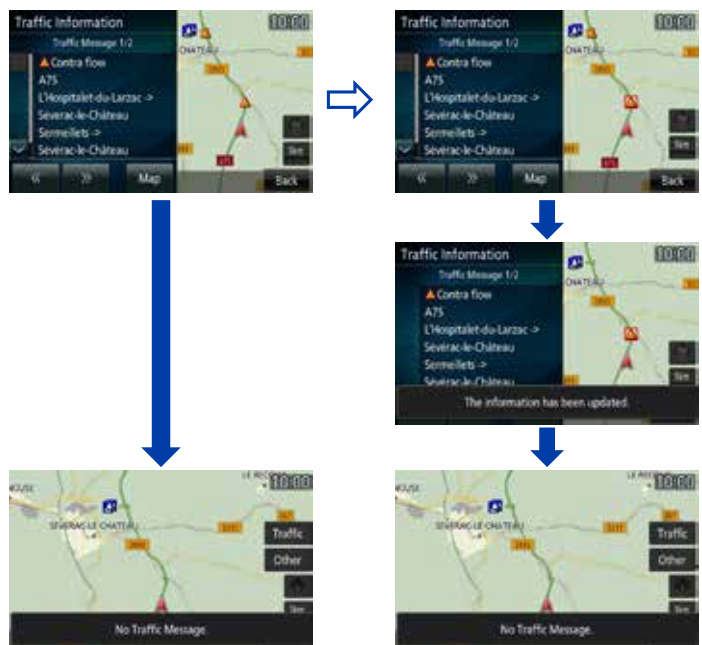

④ The addition of [Begins with] button on the city name search screen. [Begins with] button was added to the city name search screen for switching the search method (Keyword search ⇔ Begins with search).

#### **Before After**

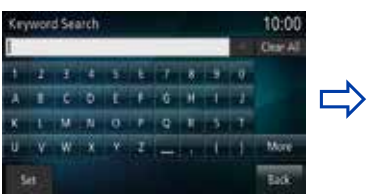

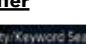

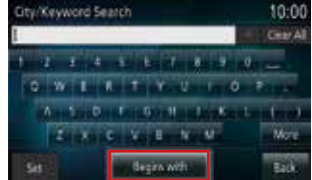

⑤ The addition of【EmergencyCall】screen. In previous version, if the EmergencyCall was received , the screen was not changed. But in updated version, the screen is switched to【EmergencyCall】screen.

#### **Before After**

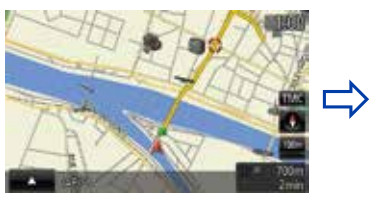

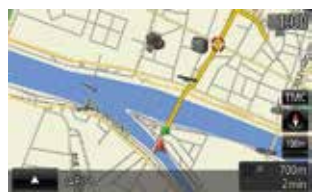

If the EmergencyCall was received,<br>
screen was not changed.<br>
screen is switched to [EmergencyC screen is switched to 【EmergencyCall】 screen.

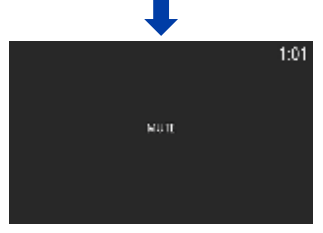

 Disable all the key operation and all sound is muted.

- ① The addition of "Intersection Guidance Map" display setting . The display setting of "Intersection Guidance Map" (default [Not Display]) was added.
- ② The addition of "3D Landmark" display setting. The display setting of "3D Landmark" (default [Show]) was added.
- ③ The speed-up of booting. [Opening Setting] (default [Off]) was added to【System】screen. It can set opening animation [On] or [Off].
- ④ The addition of [Sound Quality Control] button. [Sound Quality Control] button that can transit to the【Sound Quality Control】screen was added to【Settings】screen.

Unauthorized copying, hiring, lending, reproduction, storage in a retrieval system or transmission in any form or by any means, electronic, mechanical, or otherwise, is prohibited.

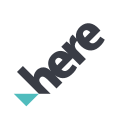

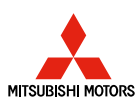

©2019 HERE. All rights reserved. Part No. T1000-27545